## 互換表示を有効にする

互換表示を有効にする手段は2通りあります。お使いの Internet Explorer に合わせて設定してください。

1. Internet Explorer の右上にある歯車のアイコンをクリ ックし、「互換表示設定」を選んでください。

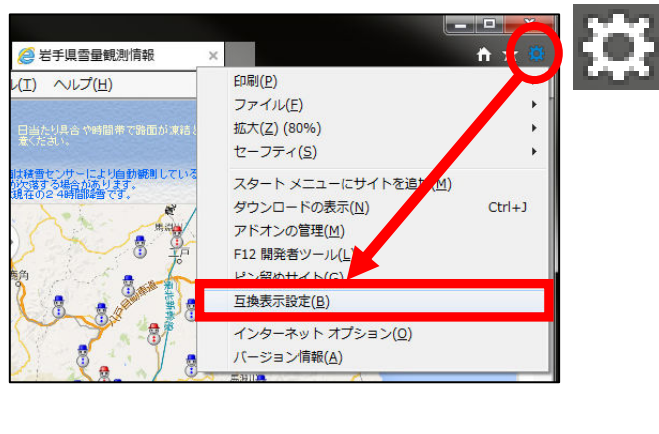

1. Internet Explorer の「ツール」をクリックし、 「互換表示設定」を選んでください。

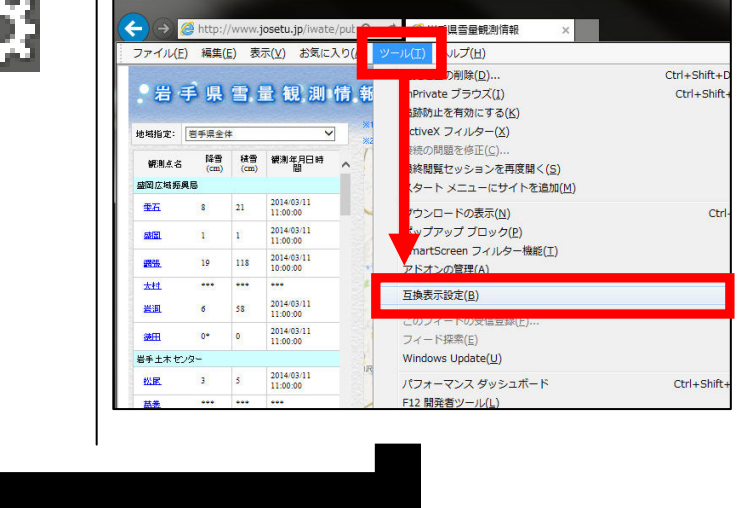

2.「互換表示設定」が表示されます。「追加」ボタンをクリックして「josetu.jp」を互換表示にしてください。

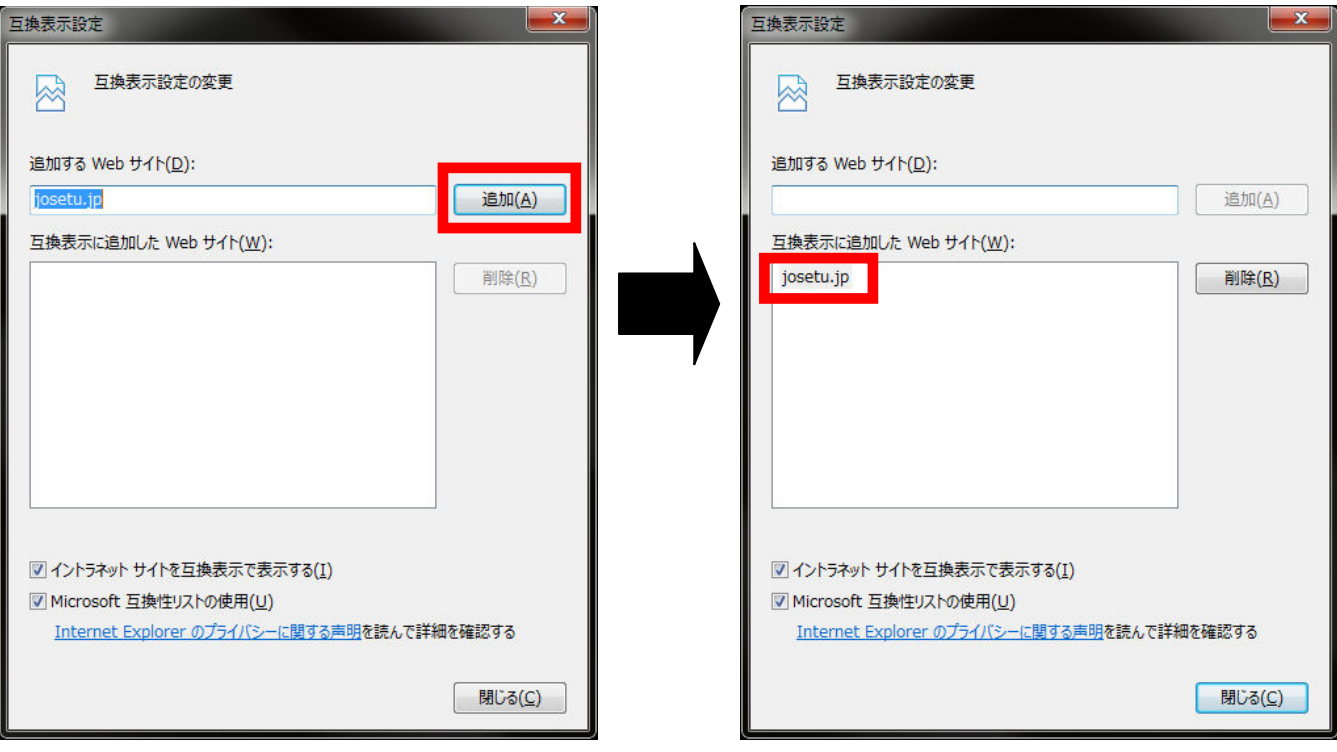